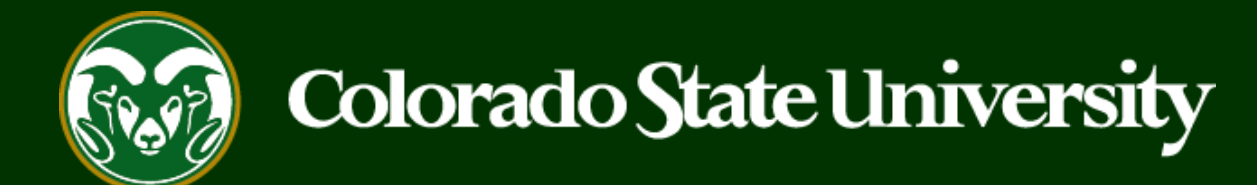

# **CSU** Talent Management System User Guide

How to Log in to the TMS

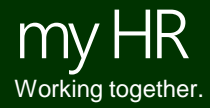

Last Updated: 9/7/2017

Every CSU employee has been granted access to the CSU Talent Management System with the two default user roles; Employee and Search Committee Member. If you need additional user roles please complete a [Talent Management System Access Request Form \(PDF\).](https://oeo.colostate.edu/media/sites/144/2017/05/TMSAccessRequestForm.pdf) To gain a better understanding of the user roles see the [definitions of the roles guide.](https://oeo.colostate.edu/media/sites/144/2017/05/User-Role-Definitions-Scope-and-Permissions-New.pdf) Both of these resources are available on the [OEO website.](https://oeo.colostate.edu/media/sites/144/2017/05/User-Role-Definitions-Scope-and-Permissions-New.pdf) 

The steps in the following slides explain how to log in to the system.

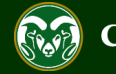

#### **How to Log in: CSU Employee vs Guest User**

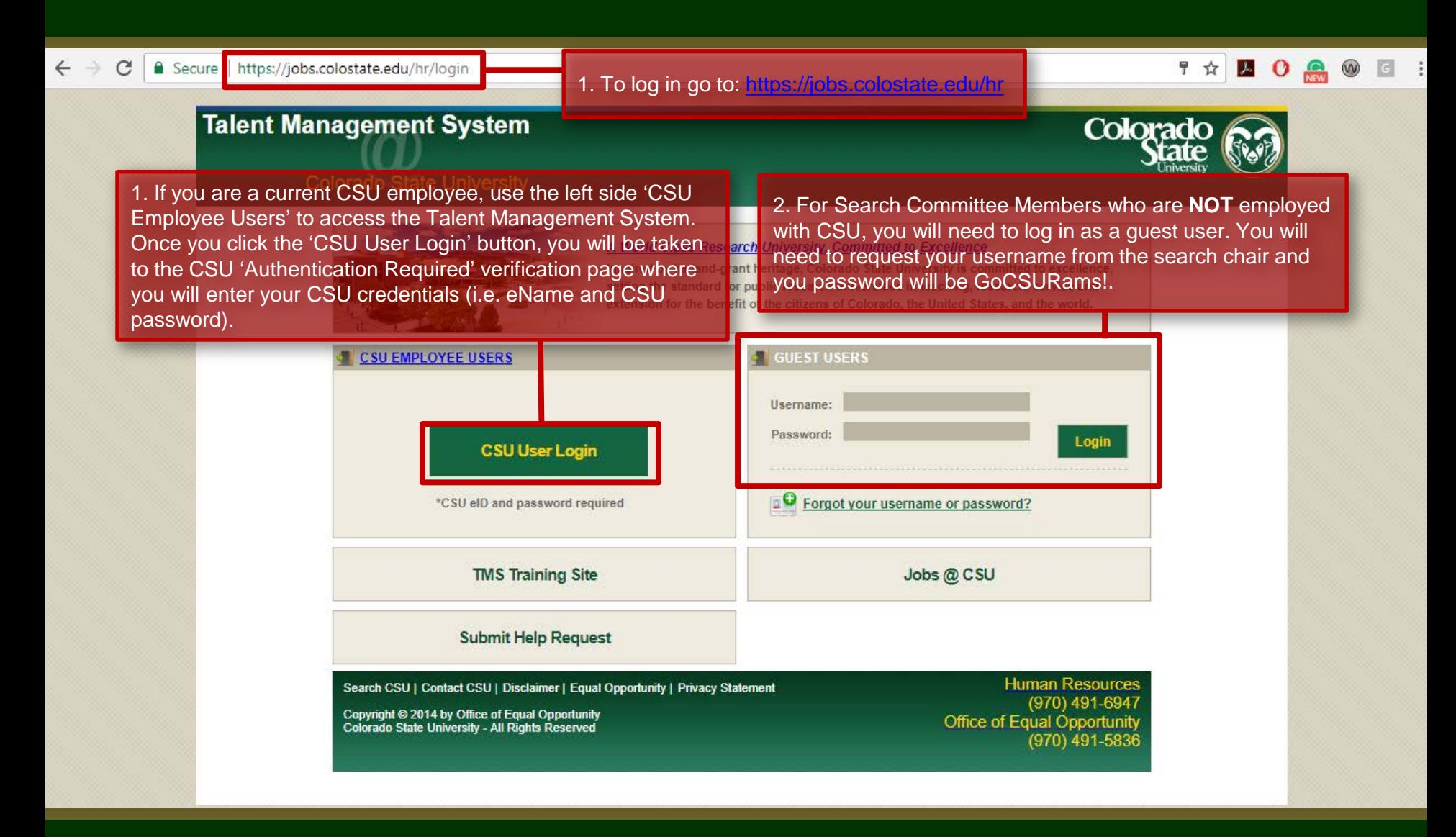

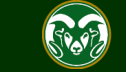

### **Log in with CSU credentials**

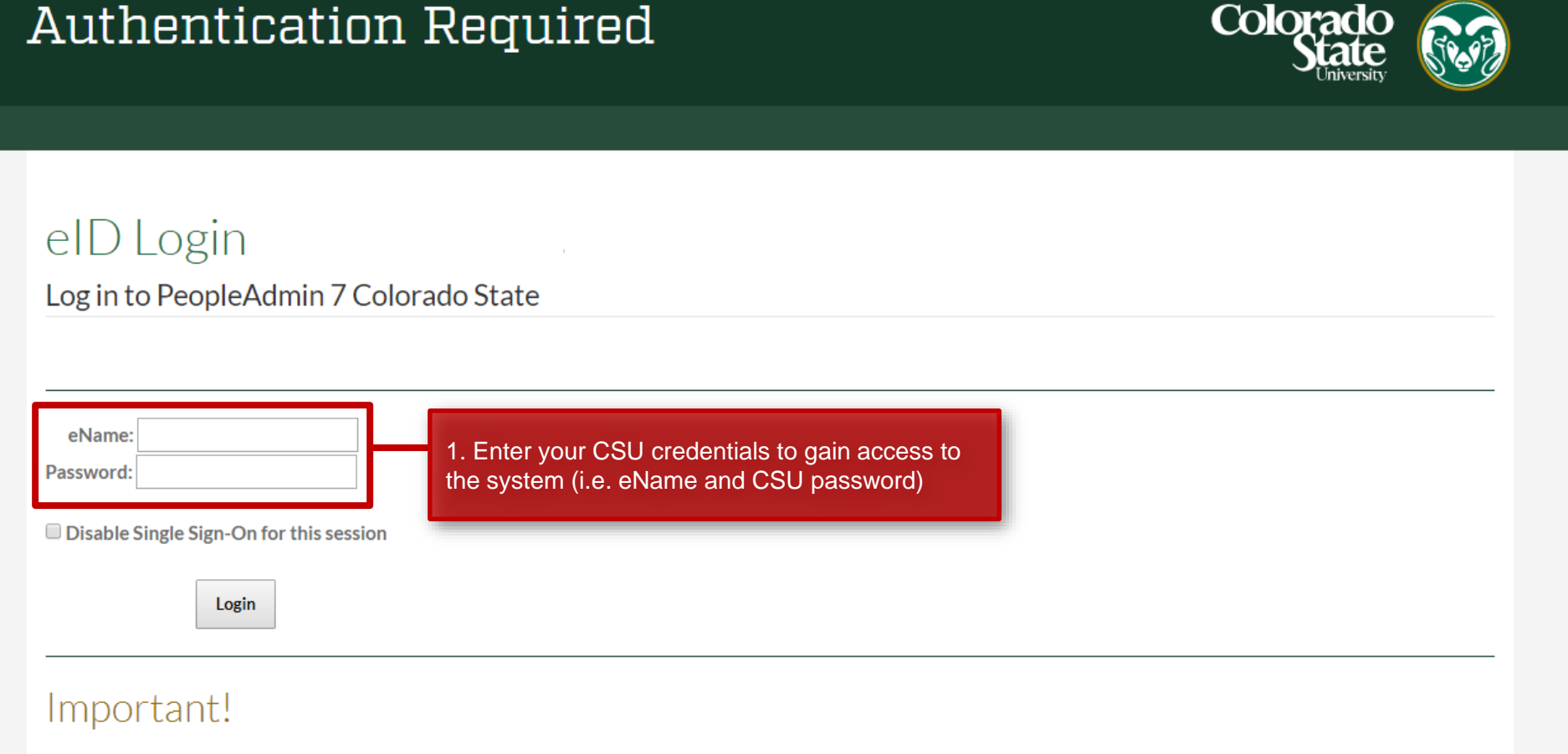

#### **Bookmarks**

- Never bookmark this page.
- . This is the CSU federated authentication service. Future attempts to access PeopleAdmin 7 Colorado State with a bookmark to this login page will fail.

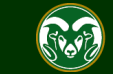

#### **TMS Homepage**

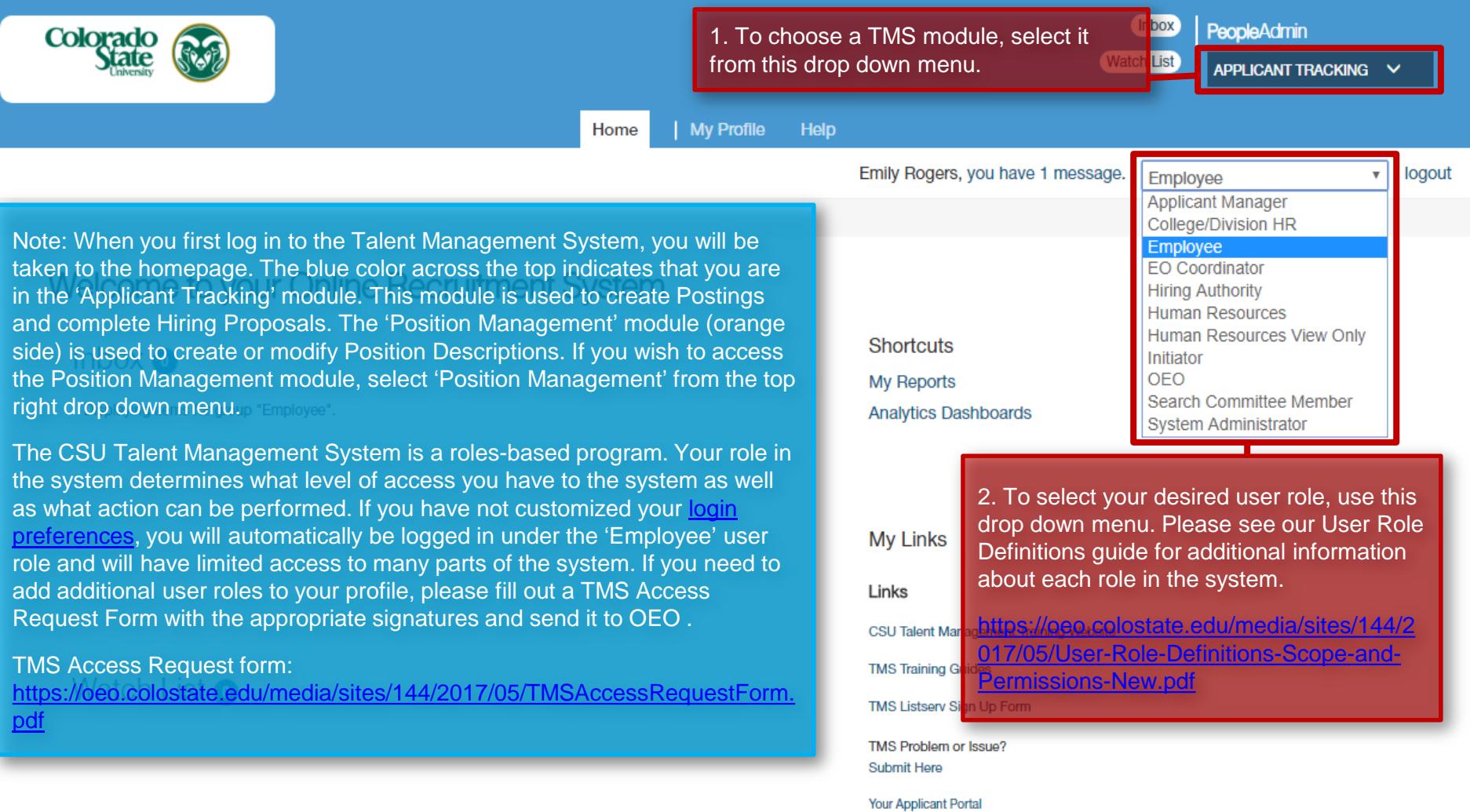

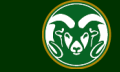

### **Navigation in the TMS: Module Explanation**

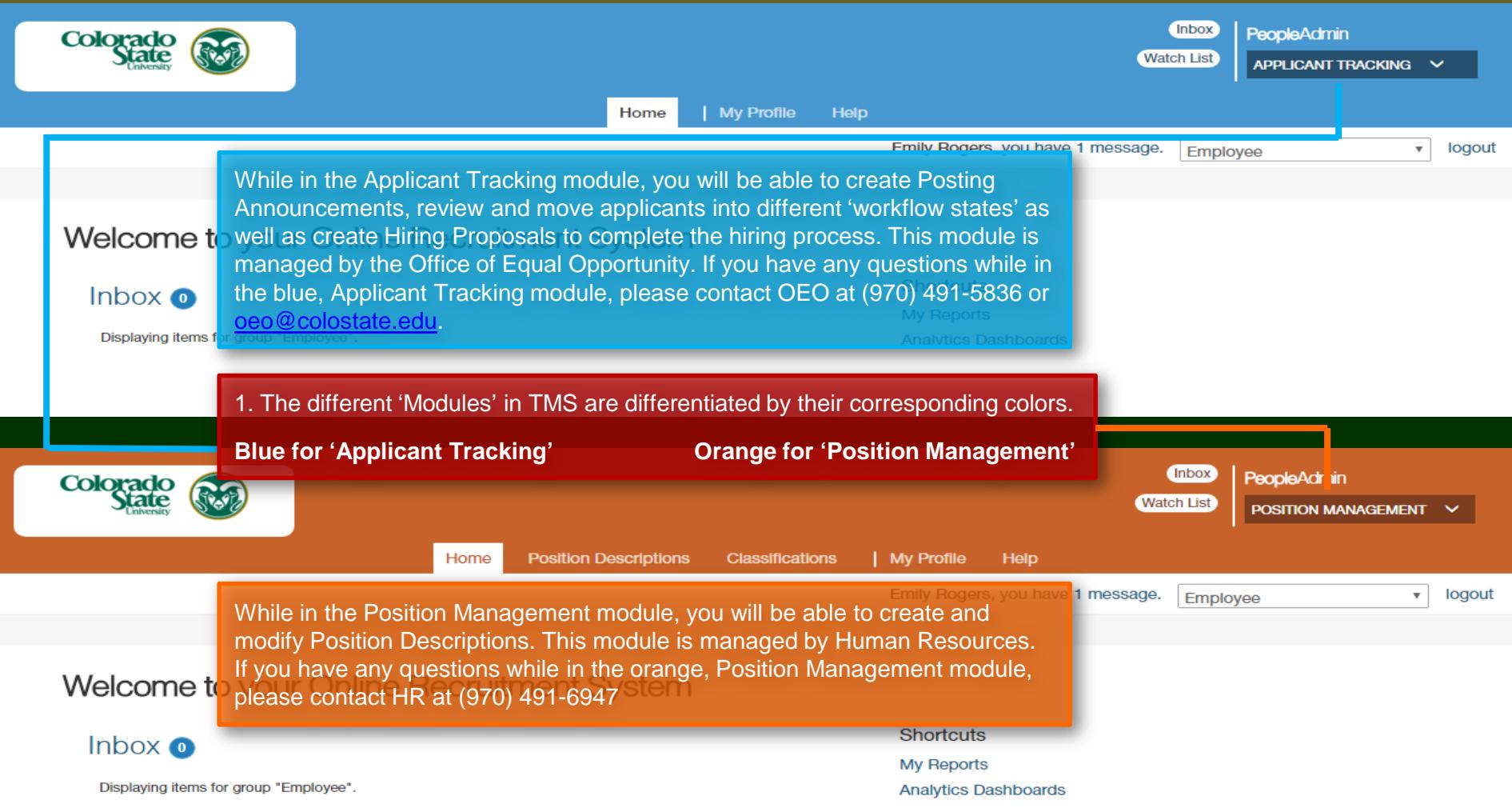

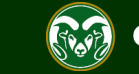

#### **Navigating the Homepage**

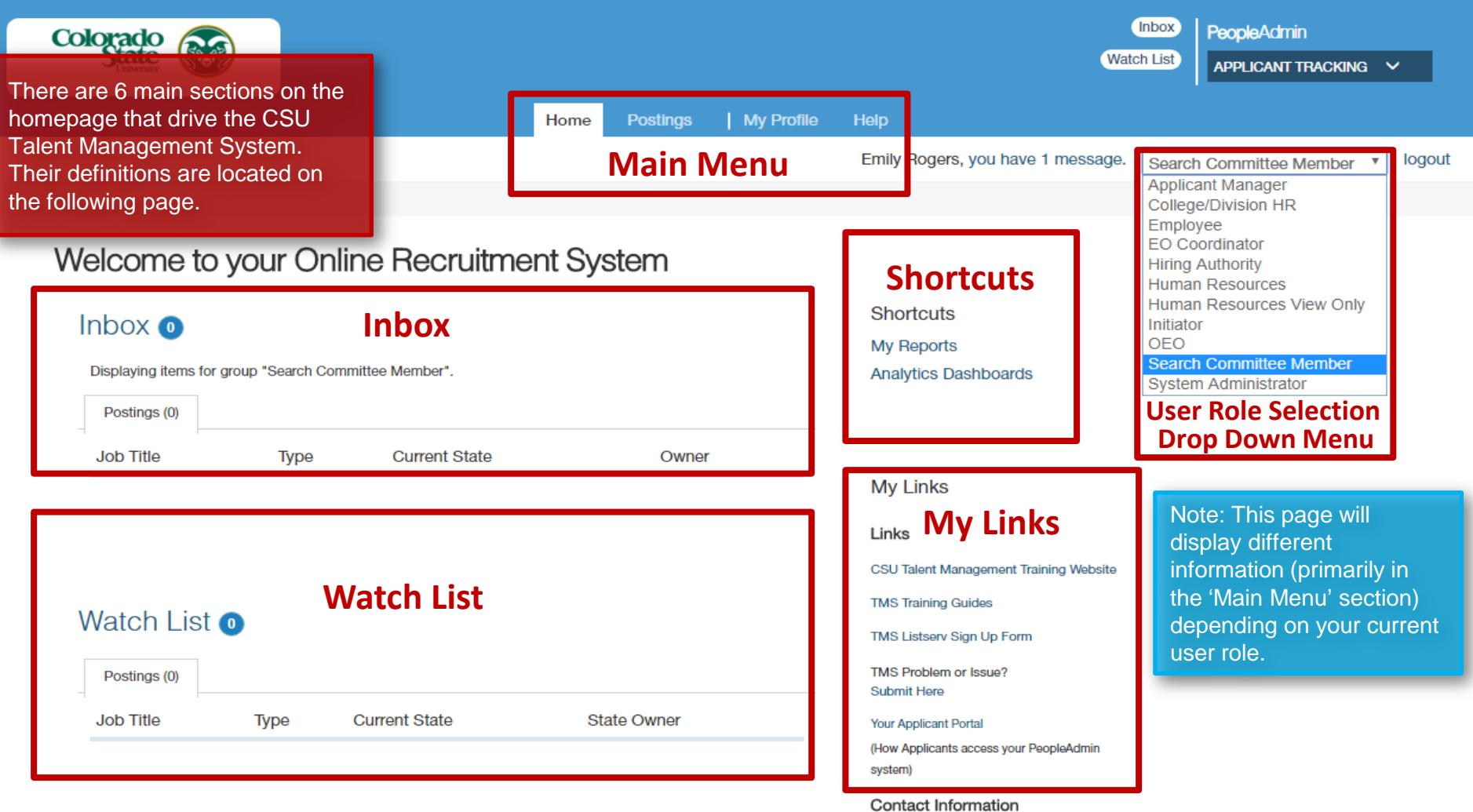

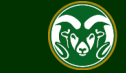

**Main Menu** - Located in the center of the top of the screen. Select any link from the Main Menu to access your permitted areas of the system, for example, Postings and My Profile.

**Inbox** – This area displays items that require your attention, for example, an action on a posting that needs your review and approval. The items will disappear from view (from the list) when there are no more actions to complete.

**Watch List** - Located below the Inbox, this area displays those postings for which you have marked as "Add to Watch List".

**Shortcuts** - Located at the right of the screen and in one step, these shortcuts navigate you to a specific function, for example, Create New Admin Professional/Research Professional Posting

**My Links** - Located below the Shortcuts box, this area displays specific links to training and other hiring process documentation available on the OEO website: <https://oeo.colostate.edu/>

**User Role Selection Drop Down Menu** – Located at the top right of the screen. This area lists all of the roles for which you have been approved. Each role has a specific function in the TMS. Please see our User Role Definitions [Guide located here: https://oeo.colostate.edu/media/sites/144/2017/05/User-Role-Definitions-Scope-and-](https://oeo.colostate.edu/media/sites/144/2017/05/User-Role-Definitions-Scope-and-Permissions-New.pdf)Permissions-New.pdf

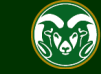

## Need further help?

Please visit the OEO website for more resources on the CSU Talent Management System (TMS) at: [www.oeo.colostate.edu/talent](http://www.oeo.colostate.edu/talent-management-system-tms)management-system-tms

For additional help, contact the Office of Equal Opportunity at: (970) 491-5836 or

Email OEO at [oeo@colostate.edu](mailto:oeo_main@Mail.Colostate.edu)

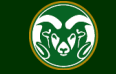